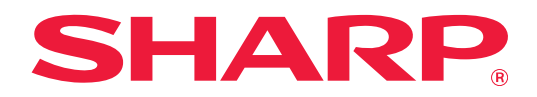

# **Handbok till Dropbox Connector**

## **INNEHÅLLSFÖRTECKNING**

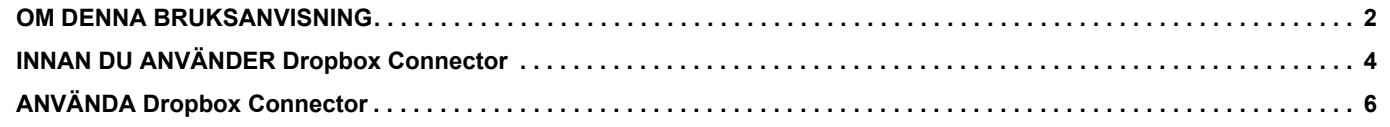

### <span id="page-1-0"></span>**OM DENNA BRUKSANVISNING**

I denna bruksanvisning beskrivs funktionerna i "Dropbox Connector", t.ex. att ladda upp scannade data och skriva ut filer från molnet, vilket blir möjligt om maskinen länkas till onlineförvaringstjänsten "Dropbox" som tillhandahålls av Dropbox, Inc.

#### **OBS!**

- Denna bruksanvisning förutsätter att den person som installerar och använder produkten har grundläggande kunskaper om sin dator och webbläsare.
- För ytterligare information om ditt operativsystem eller din webbläsare hänvisar vi till bruksanvisningen för operativsystemet eller webbläsaren. Alternativt kan du använda funktionen för onlinehjälp.
- Stor omsorg har ägnats åt utarbetandet av denna bruksanvisning. Om du har några kommentarer om bruksanvisningen kan du kontakta din återförsäljare eller närmaste auktoriserade servicerepresentant.
- Denna produkt har genomgått kvalitetskontroll och inspektion enligt strikta rutiner. I den osannolika händelse av att ett fel eller något annat problem upptäcks ber vi dig kontakta din återförsäljare eller närmaste auktoriserade servicerepresentant.
- Förutom de fall som regleras enligt lag ansvarar SHARP ej för fel som uppstår vid användning av produkten eller dess tillbehör, eller för fel på grund av felaktig användning av produkten eller dess tillbehör, eller övriga fel eller för någon annan skada som uppstår på grund av användning av produkten.

#### **Varning!**

- Mångfaldigande, bearbetning eller översättning av handbokens innehåll utan föregående skriftligt medgivande är förbjudet förutom i den utsträckning detta tillåts enligt lagen om upphovsrätt.
- All information i denna handbok kan ändras utan tillkännagivande.

#### **Illustrationer, kontrollpanelen, pekpanelen och skärmen för inställningar av webbsidor visas i denna handbok**

Kringutrustning är generellt valfri. En del modeller har dock viss kringutrustning som standard.

För vissa funktioner och procedurer förutsätts att andra apparater än de som nämns ovan är installerade.

Detta kanske inte kan användas beroende på innehållet, modellen och kringutrustningarna som är installerade. Mer information finns i användarhandboken.

Visningsskärmarna, meddelanden och tangentnamn kan eventuellt skilja sig från de som visas på din maskin på grund av löpande produktförbättringar och ändringar.

Informationen i handboken förutsätter att en multifunktionsmaskin i flerfärg används.

Delar av innehållet kanske inte finns på en svartvit multifunktionsmaskin.

Dropbox och logotypen till Dropbox är varumärken eller registrerade varumärken som tillhör Dropbox, Inc.

#### **Försiktighetsåtgärder när du använder funktionen Dropbox Connector**

- Utskriftsresultaten när du använder funktionen Dropbox Connector kanske inte har samma kvalitet som när du använder andra utskriftsmetoder (via skrivardrivrutinen osv.).
- Innehållet i en del filer kan göra att det blir fel i utskriften eller att det inte går att skriva ut.
- I en del länder och regioner kanske det inte går att använda några funktioner alls i Dropbox Connector eller bara en del.
- Det kanske inte går att använda Dropbox Connector i vissa nätverksmiljöer. Även om funktionen Dropbox Connector kan användas, kan bearbetningen ta längre tid och den kan avbrytas.
- Vi ger inga garantier angående kontinuiteten eller anslutningens stabilitet när funktionen Dropbox Connector används.

Vi ansvarar inte för eventuella skador eller förluster som kan uppstå på grund av att funktionen används utom då detta anges i lagen.

### <span id="page-3-0"></span>**INNAN DU ANVÄNDER Dropbox Connector**

Innan du använder Dropbox Connector, måste programmet Dropbox Connector installeras på multifunktionsmaskinen. Kontakta en återförsäljare eller närmaste auktoriserade servicerepresentant för mer information om hur du installerar programmet Dropbox Connector.

#### **Grundkrav och systemkrav för Dropbox Connector**

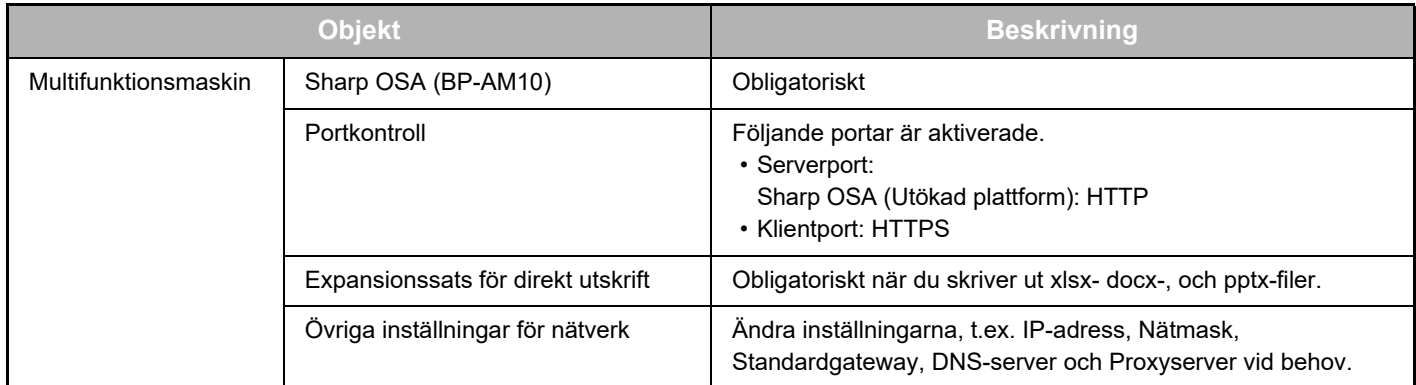

#### **Inställningar för startvärden på Dropbox Connector**

Klicka på tangenten [Detalj] på sidan som visas efter att du har valt Dropbox Connector från [Systeminställningar] → [Sharp OSA-inställningar] → [Inställningar för inbäddat program] under "Inställningar (administratör)" så konfigureras följande objekt.

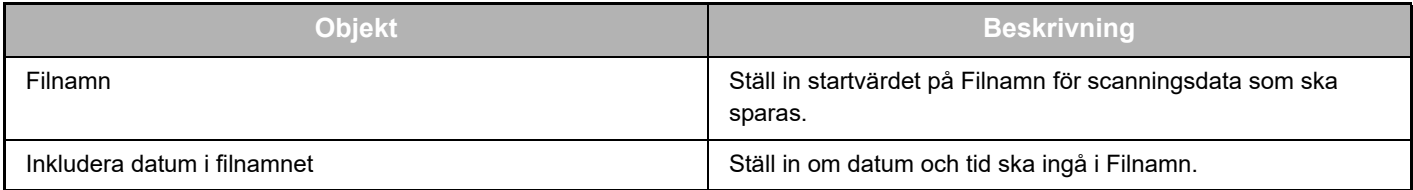

#### **Importera eller exportera filen för startvärde**

Nedan beskrivs hur du exporterar startvärdena för en Dropbox Connector som används av en multifunktionsmaskin för att tillämpa dem på en annan kontakt som sitter på den andra maskinen, samt hur du importerar en exporterad fil som innehåller en inställning för startvärde.

Välj Dropbox Connector från [Systeminställningar] → [Sharp OSA-inställningar] → [Inställningar för inbäddat program] under "Inställningar (administratör)".

Importera filen för startvärde för att registrera följande objekt i de detaljerade inställningarna till Dropbox Connector.

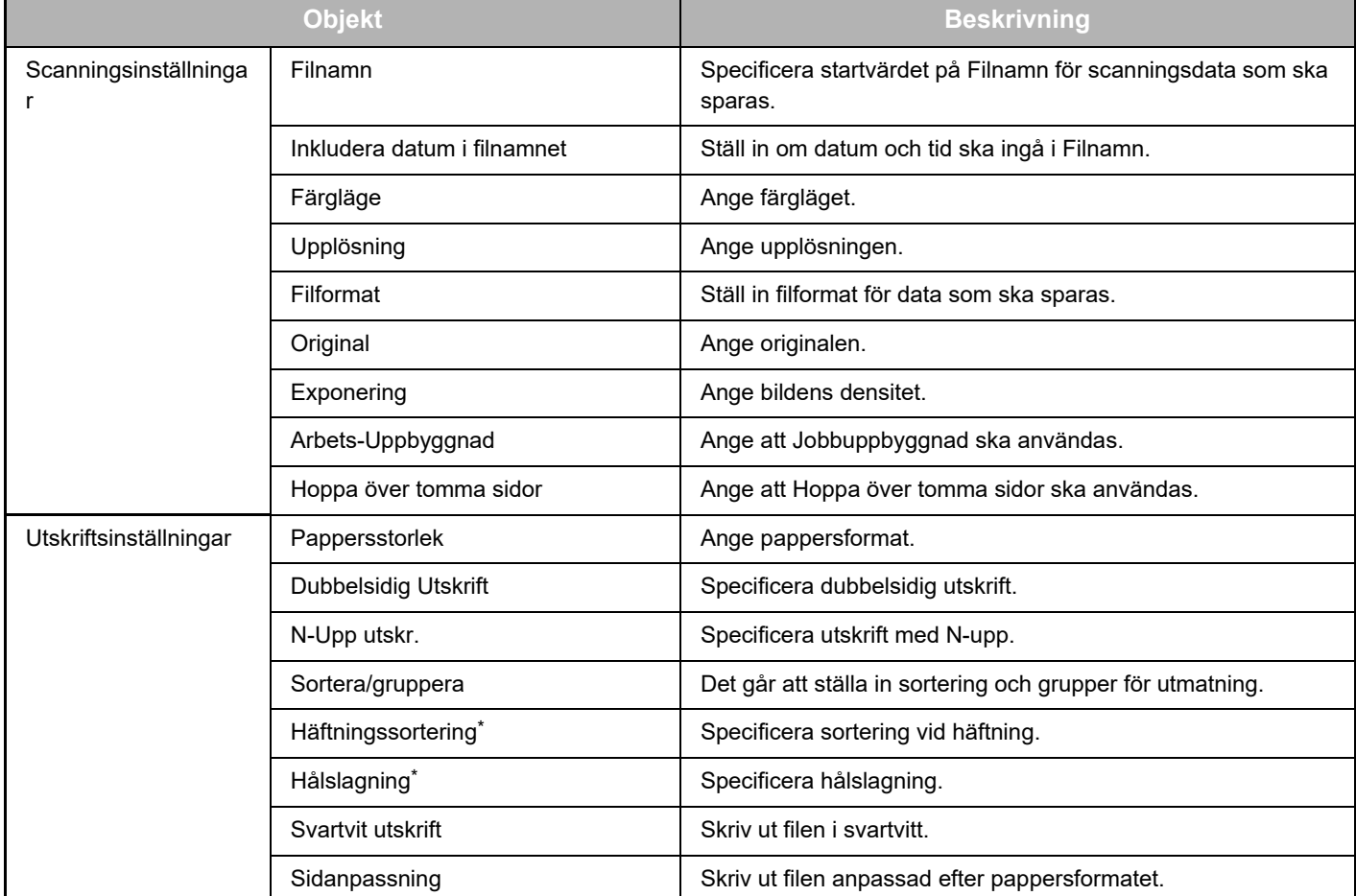

\* Du måste installera en inre efterbehandlare, en efterbehandlare eller en efterbehandlare med sadelhäftning för att använda "Häftningssortering".

Du måste installera en hålslagningsmodul plus en inre efterbehandlare, en efterbehandlare eller en efterbehandlare med sadelhäftning för att använda "Hålslagning".

### <span id="page-5-0"></span>**ANVÄNDA Dropbox Connector**

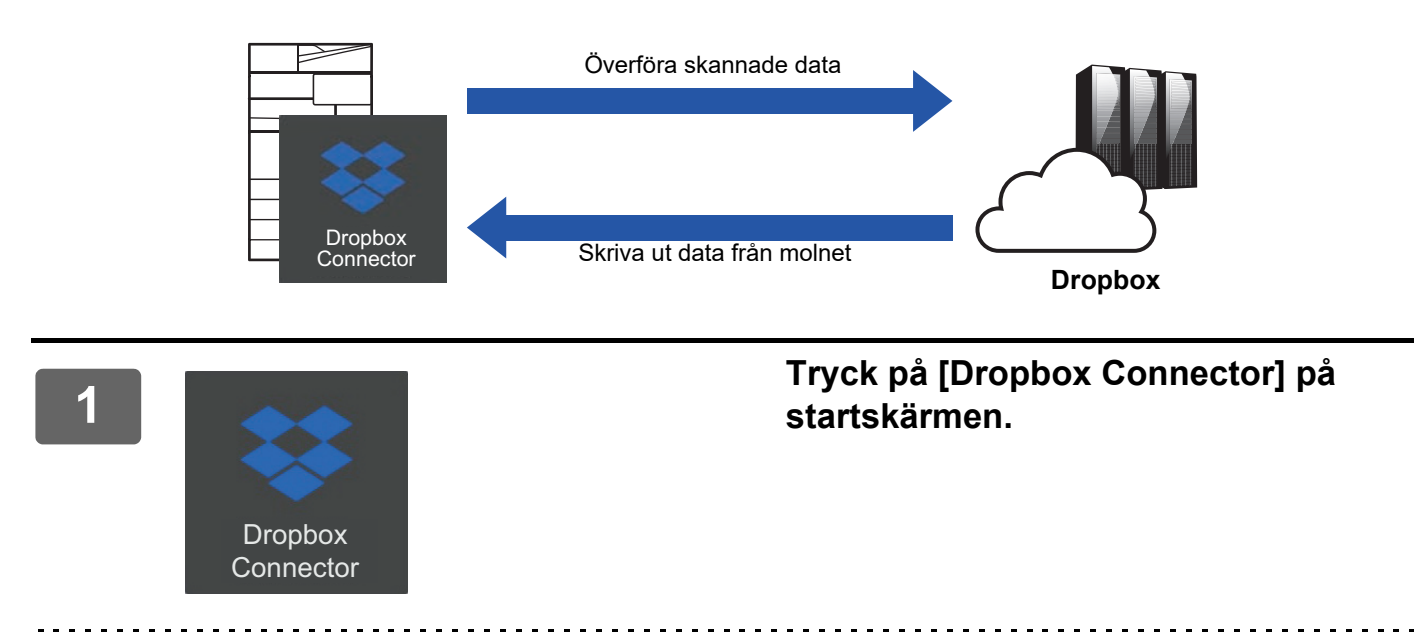

Om du inte hittar ikonen Dropbox Connector på Hemsidans namn, kan du registrera Dropbox Connector till Hemsidans namn i Hemskärms- inställning för maskinens Systeminställningar.

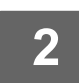

**<sup>2</sup> När inloggningsskärmen för Dropbox visas fyller du i e-postadress och lösenord för inloggning och trycker på knappen [OK].**

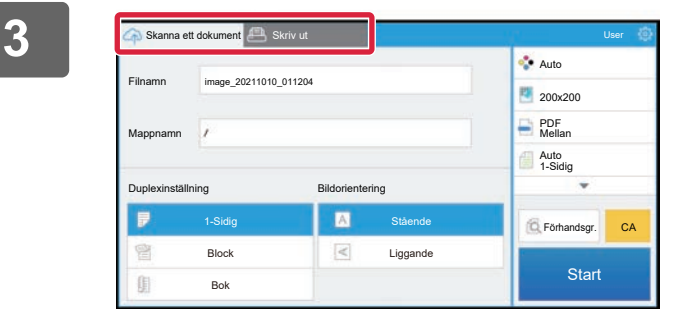

**Om du vill scanna original och ladda upp scannade data trycker du på fliken [Skanna ett dokument]. Om du vill skriva ut filen trycker du på fliken [Skriv ut] och växlar till utskriftsskärmen.**

**4**

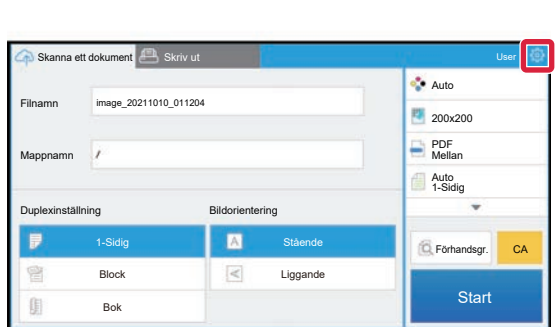

#### **När du är klar och vill logga ut trycker du på och [Växla konton].**

Du kommer tillbaka till inloggningsskärmen.s

#### **Skriva ut data**

Välj de filer som du vill skriva ut.

Upp till 10 filer kan skrivas ut samtidigt. Upp till 16 utskriftsjobb kan reserveras.

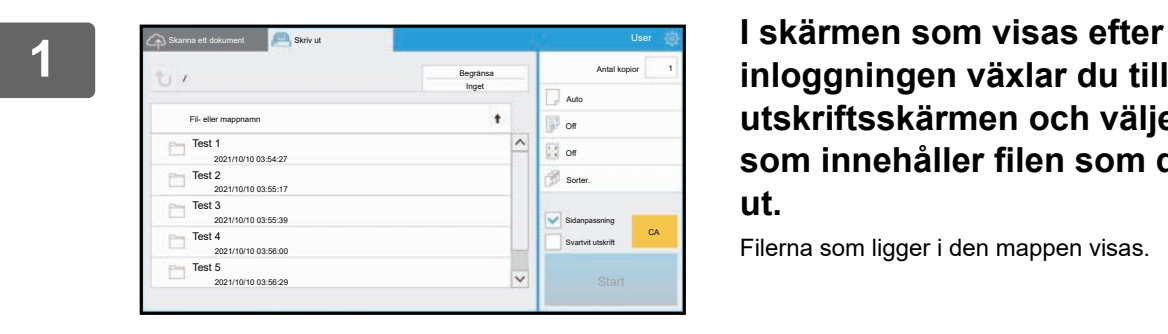

#### **inloggningen växlar du till utskriftsskärmen och väljer den mapp som innehåller filen som du vill skriva ut.**

Filerna som ligger i den mappen visas.

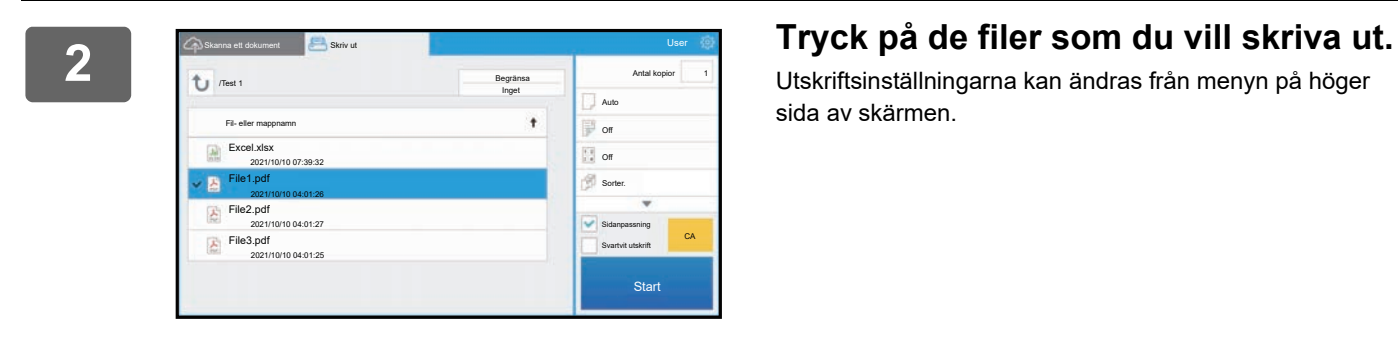

Utskriftsinställningarna kan ändras från menyn på höger sida av skärmen.

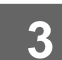

**3 Tryck på [Start].**

Den valda filen skrivs ut.

#### **Utskriftsinställningar**

Om du vill skriva ut en fil kan du ändra följande inställningar. När flera filer är valda går det endast att ändra antal kopior. Till de andra inställningarna används startvärden.

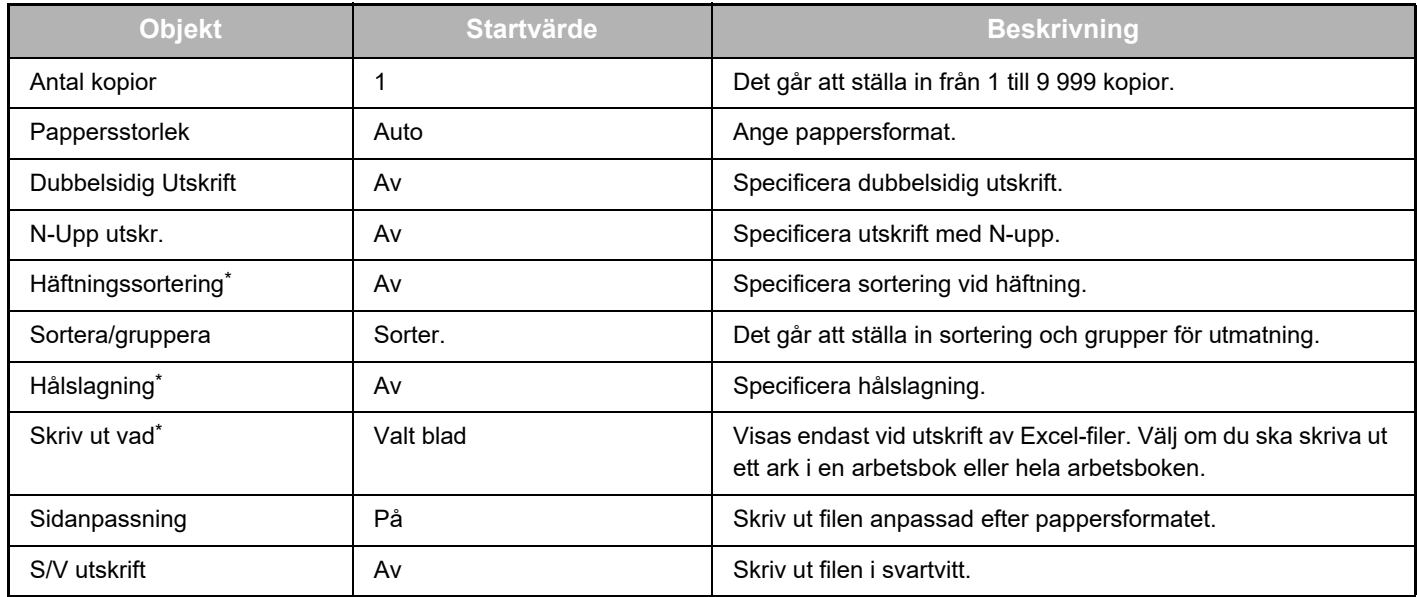

\* Du måste installera en inre efterbehandlare, en efterbehandlare eller en efterbehandlare med sadelhäftning för att använda "Häftningssortering".

\*Du måste installera en hålslagningsmodul plus en inre efterbehandlare, en efterbehandlare eller en efterbehandlare med sadelhäftning för att använda "Hålslagning".

Det kan krävas en Expansionssats för direkt utskrift för att använda "Skriv ut vad", beroende på modell.

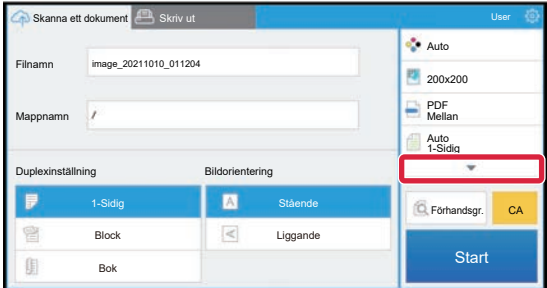

Tryck på ▼ så visas alla utskriftsinställningar som kan användas.

#### **Scanna/ladda upp data**

Ladda upp data som scannats på maskinen till Dropbox. Välj mappen där du vill lagra filen. Du kan ladda upp scannade data upp till storleken som är inställd i "Maximal storlek på bifogad data (FTP/skrivbord/nätverksmapp)" eller Systeminställningar (administratör) eller upp till 9 999 ark (sidor) per fil.

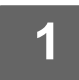

#### **1 Ställ in originalet i maskinen.**

Information om proceduren för att ställa in originalet finns i maskinens bruksanvisning.

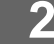

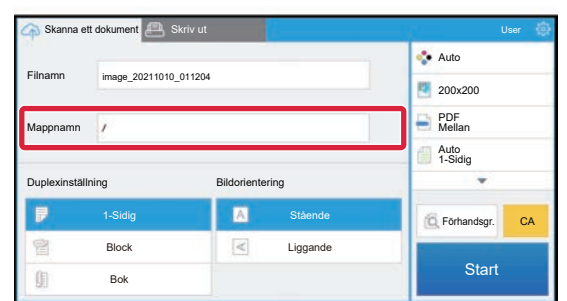

#### **2 Tryck på Mappnamn.**

Mappen som är registrerad i Dropbox visas.

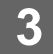

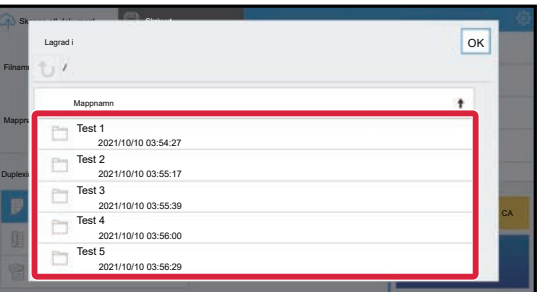

#### **3 Välj den mapp som du vill spara.**

Tryck på den mapp som du vill spara och tryck på knappen [OK]. Skärmen från steg 2 visas på nytt. Namnet på den valda mappen visas som mappnamn.

### **4 Tryck på [Start].**

Den valda filen scannas.

#### **Scanningsinställningar**

#### **Basskärm**

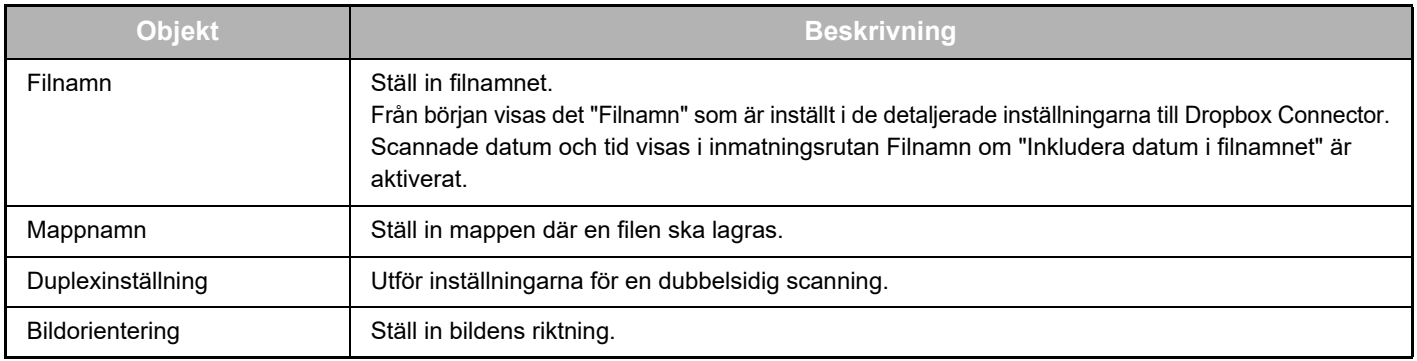

#### **Skärm för scanningsinställningar**

När du scannar kan följande inställningar konfigureras.

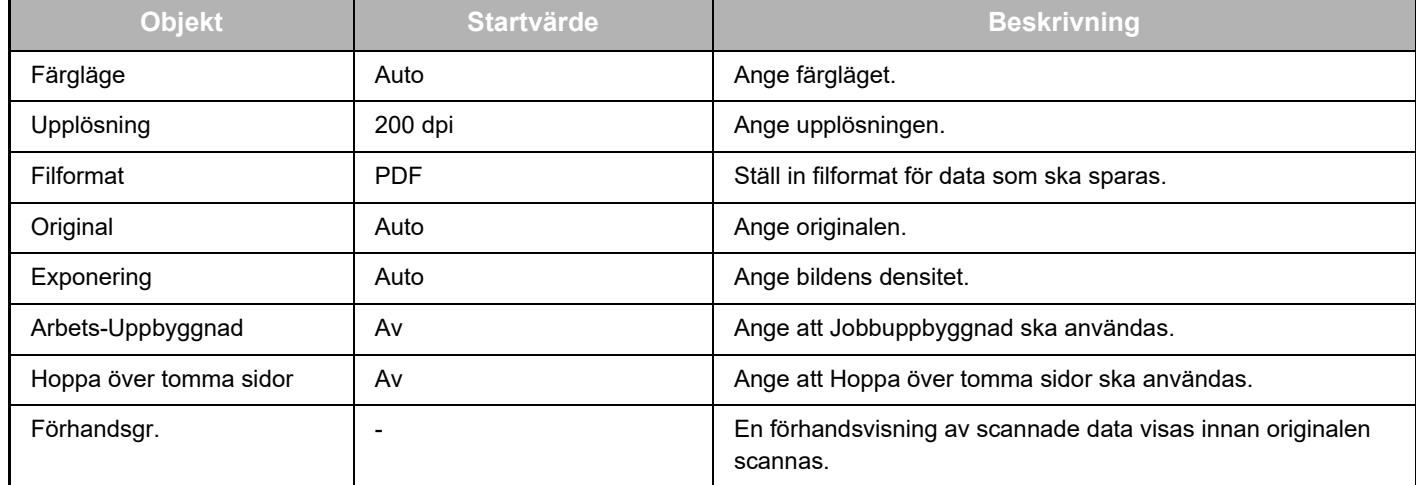

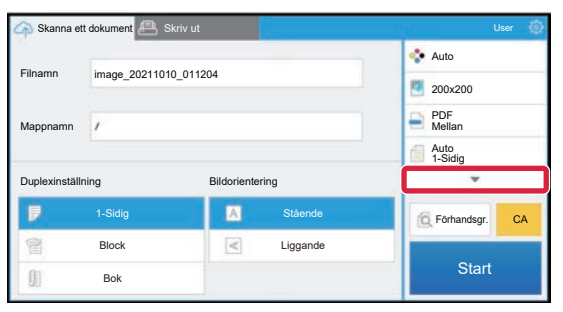

Tryck på ▼ så visas alla scanningsinställningar som kan användas.

#### **Apply the current value as the default value/Return default value to factory default**

När du har ändrat inställningarna trycker du på <sup>@</sup> och sedan på [Apply the current value as the default value] för att ställa in det aktuella värdet på standardvärdet när du loggar in.

Tryck på [Return default value to factory default] för att återställa inställningens standardvärde till fabriksinställningen. Om en skärm för lösenordsinmatning visas anger du maskinens administratörslösenord.

dropbox-connector\_a30-01a\_sv

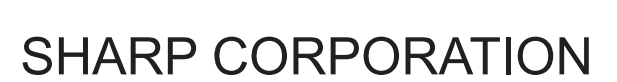

# **SHARP**